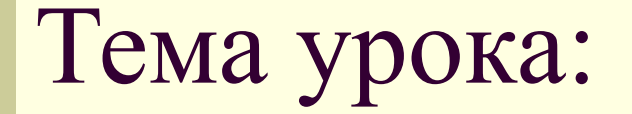

## **«Обработка графических объектов»**

Свойства графических объектов презентации:

- −*размеры* (высота и ширина);
- − *положение на слайде* (расстояние от левой и верхней границы слайда);
- −*форма рамки*;
- −*толщина и цвет границы*.

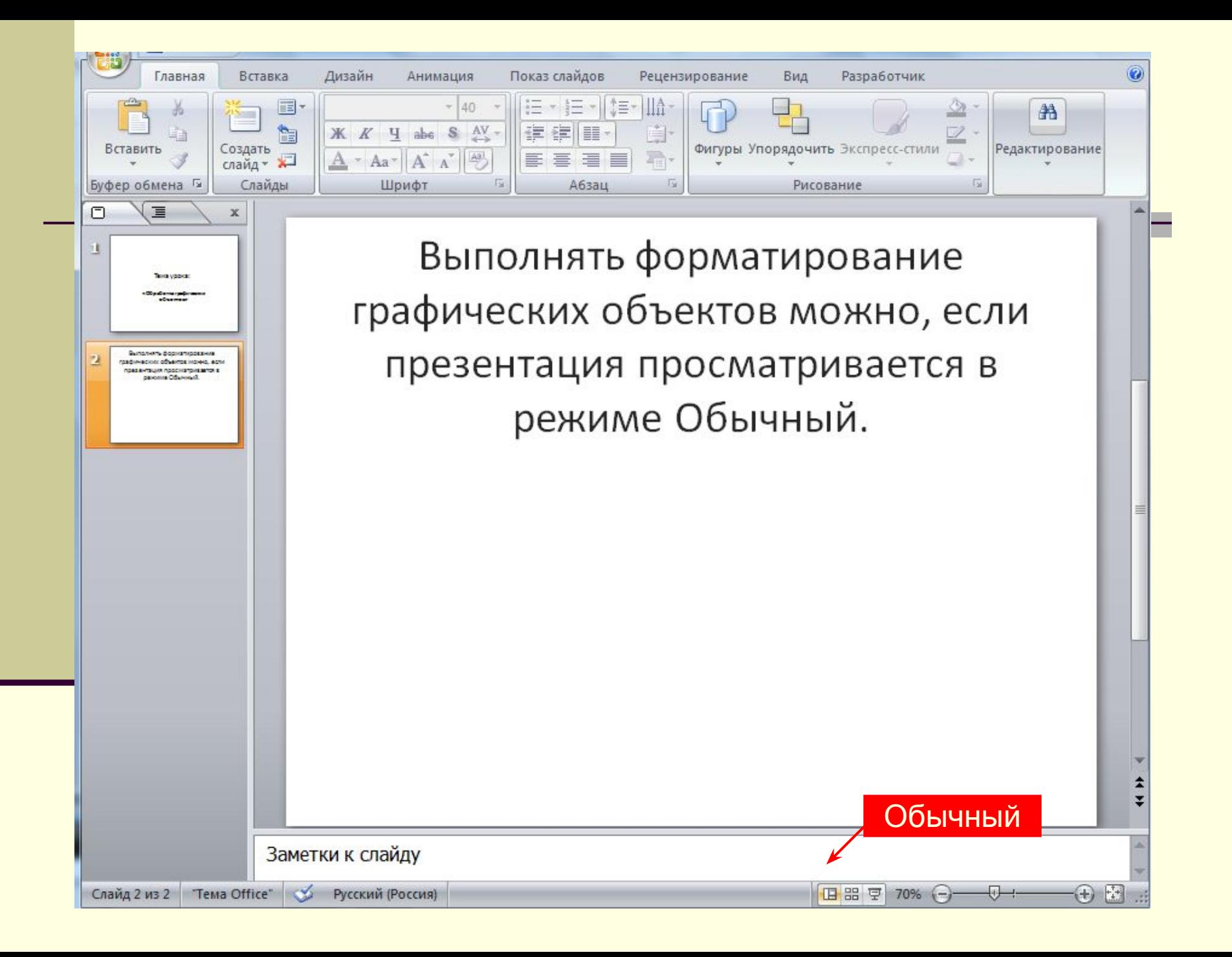

Для изменения размера графического объекта, достаточно нажать левой кнопкой мыши на маркер изменения размера и, удерживая ее, увеличить или уменьшить объект.

# **Изменение размера графического объекта**

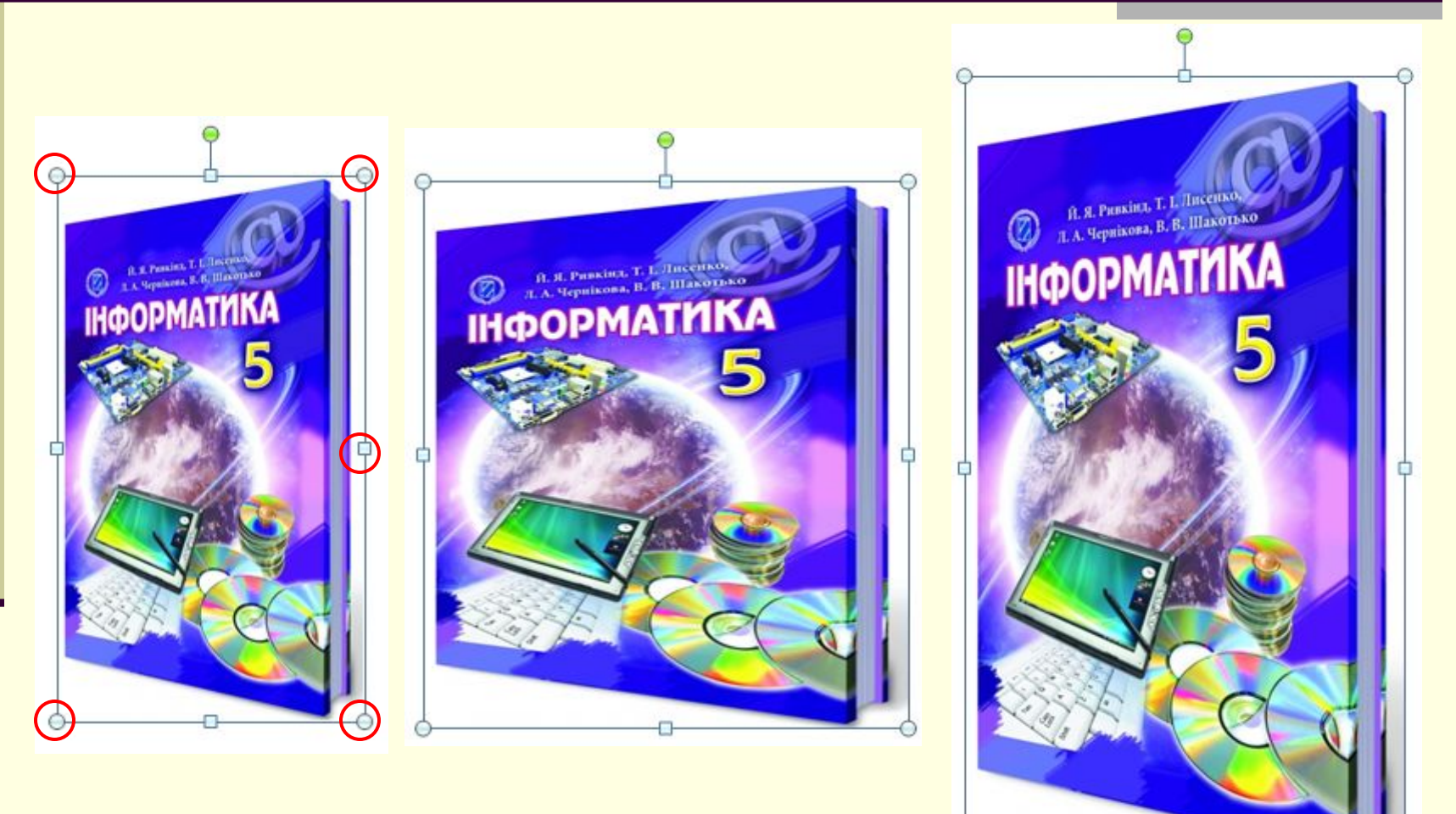

### **Поворот графического объекта**

Перемещая маркер поворота, можно повернуть объект на любой угол.

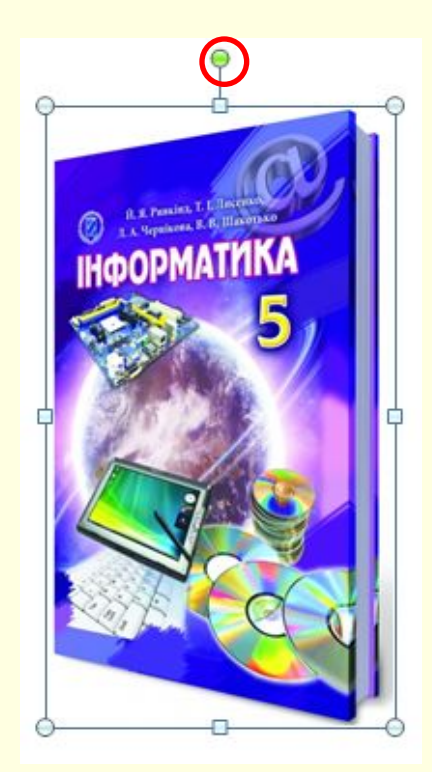

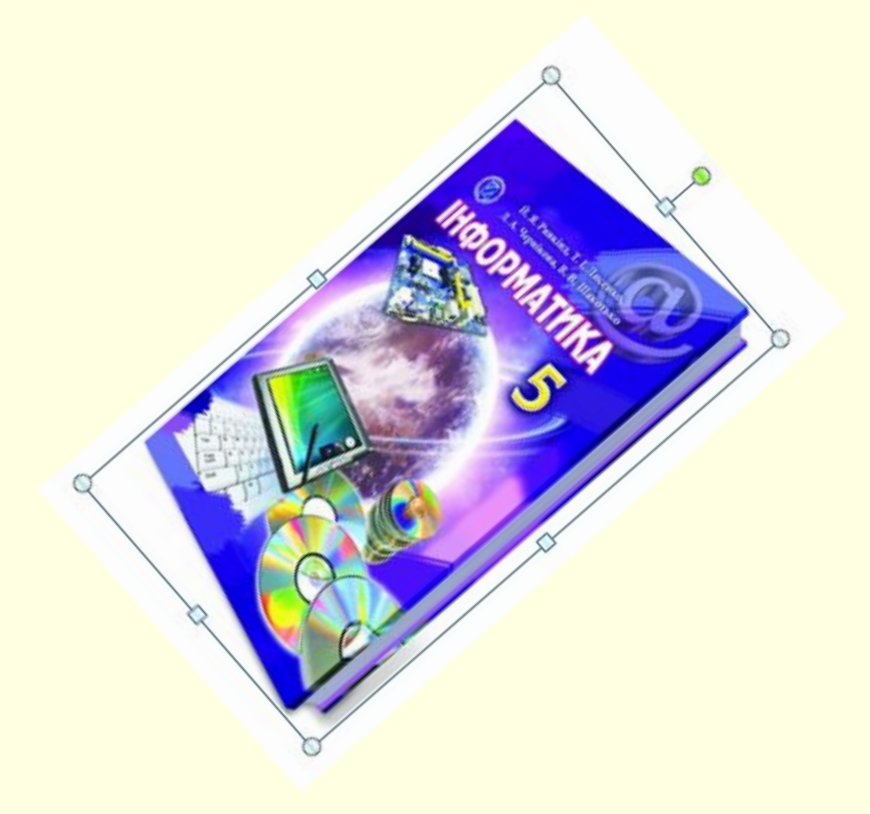

*Инструменты для обработки графических объектов размещены на Ленте в разделе Работа с рисунками на вкладке Формат.*

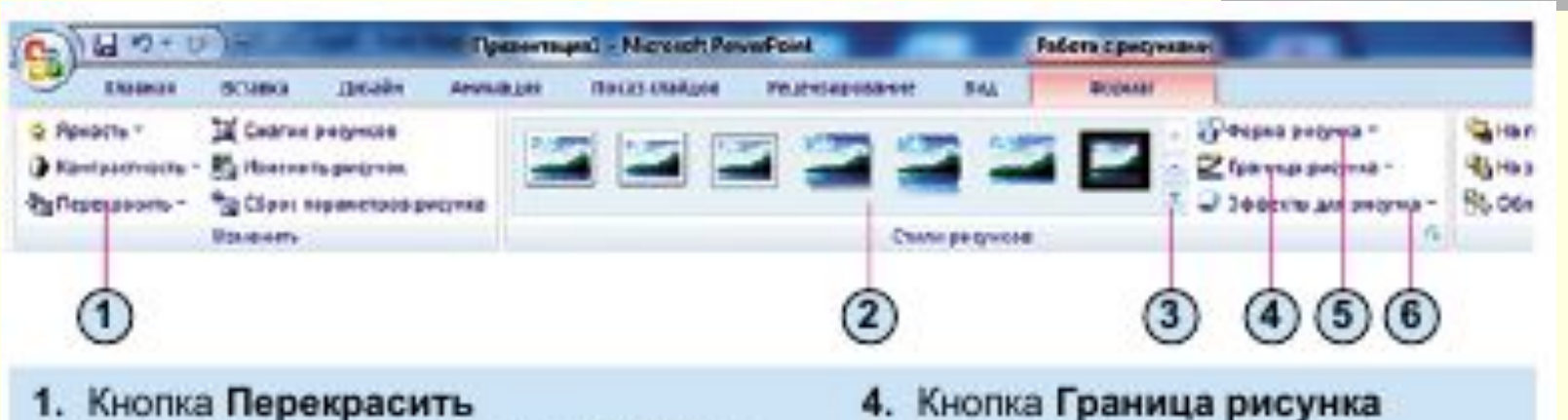

- 2. Образцы оформления графических изображений
- 3. Кнопка Дополнительные параметры открытия списка образцов
- 4. Кнопка Граница рисунка
- 5. Кнопка Форма рисунка
- 6. Кнопка Эффекты для рисунка

Рис. 4.14. Вкладка Формат дополнительного раздела Работа с рисунками

### **Инструмент**  *Перекрасить*

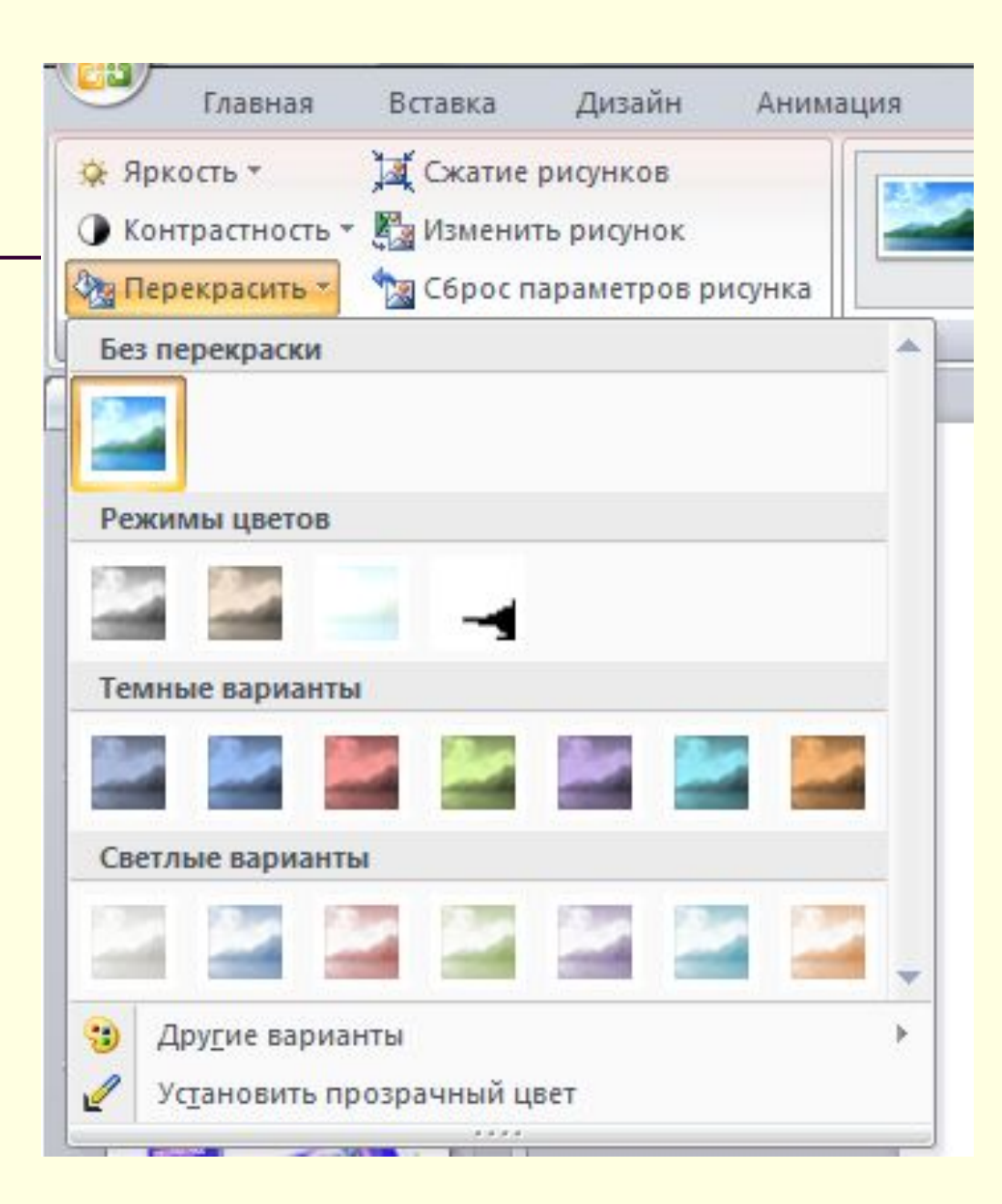

## **Инструмент** *Перекрасить*

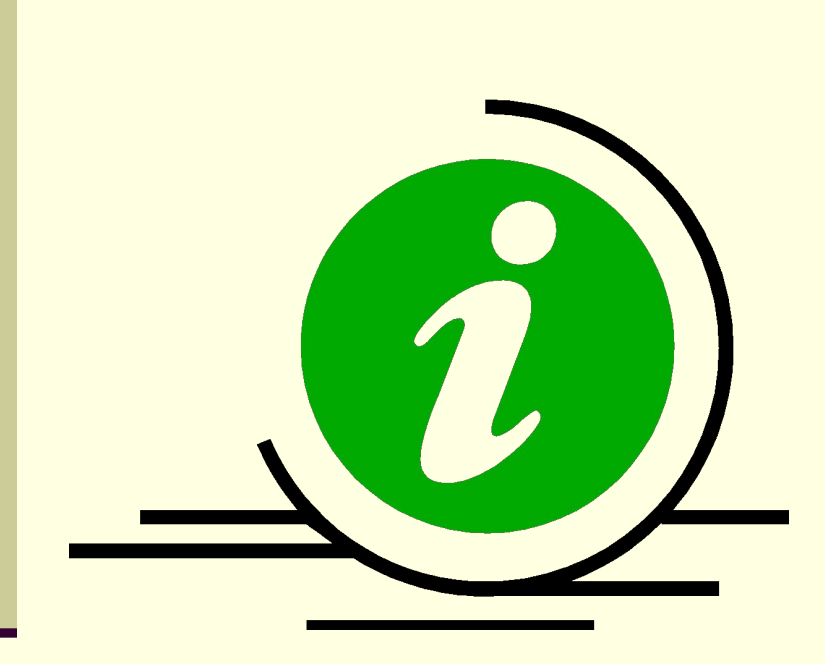

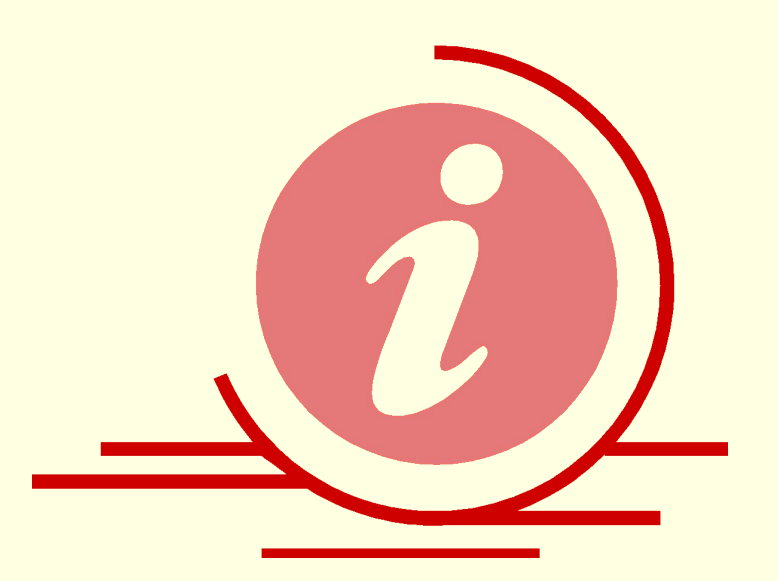

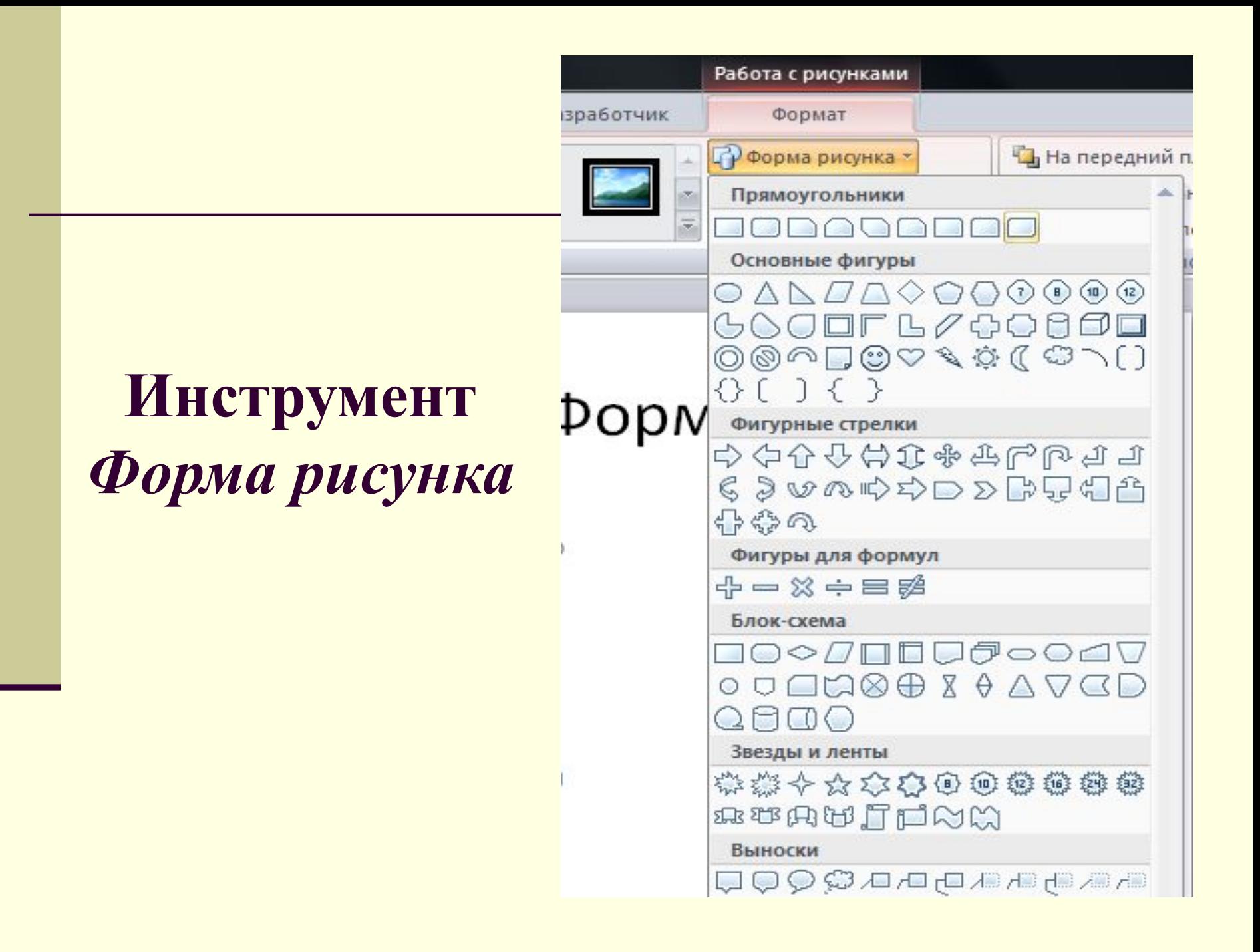

## **Инструмент** *Форма рисунка*

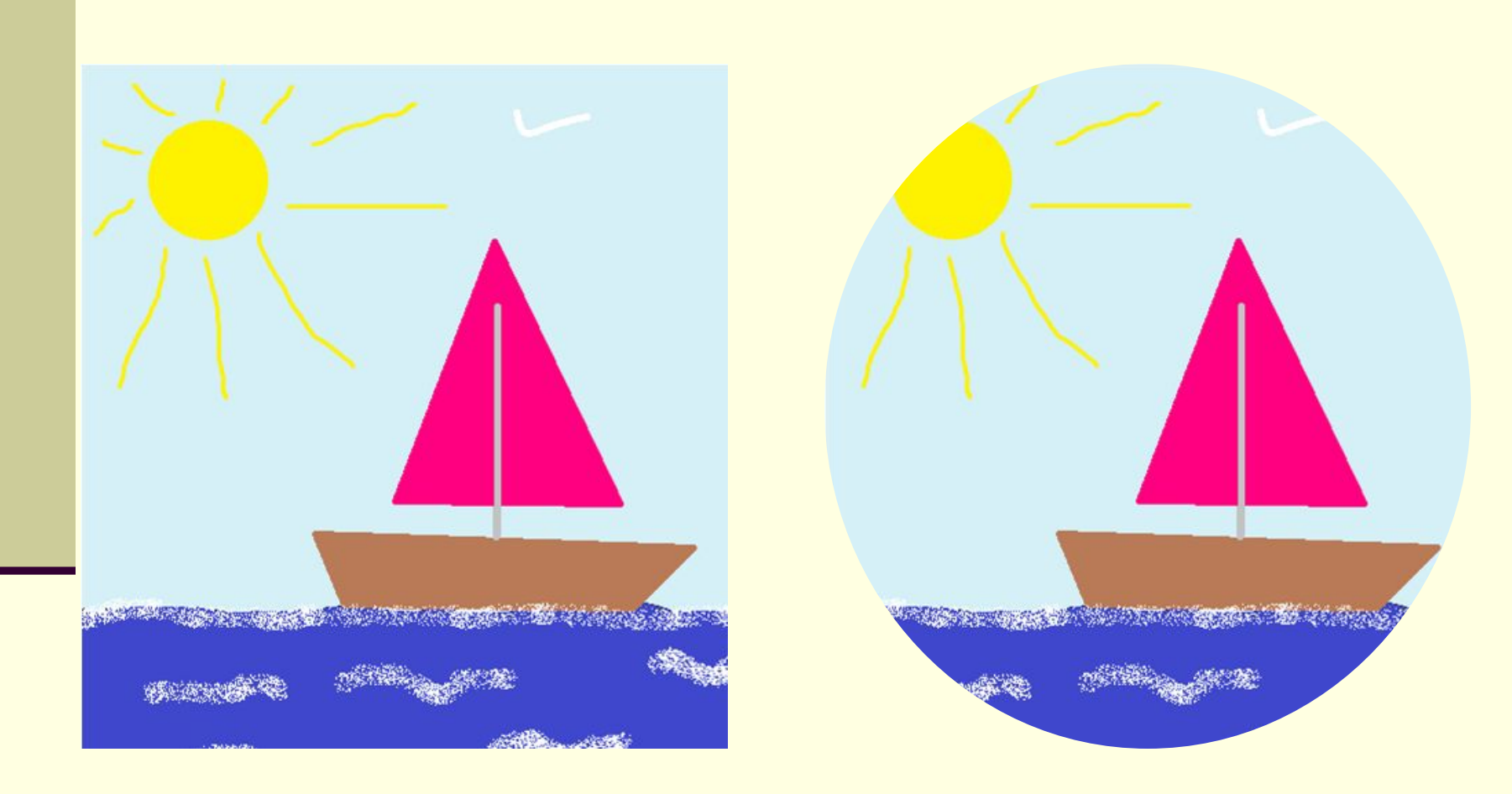

### **Инструмент**  *Граница рисунка*

*(выбор толщины границы)*

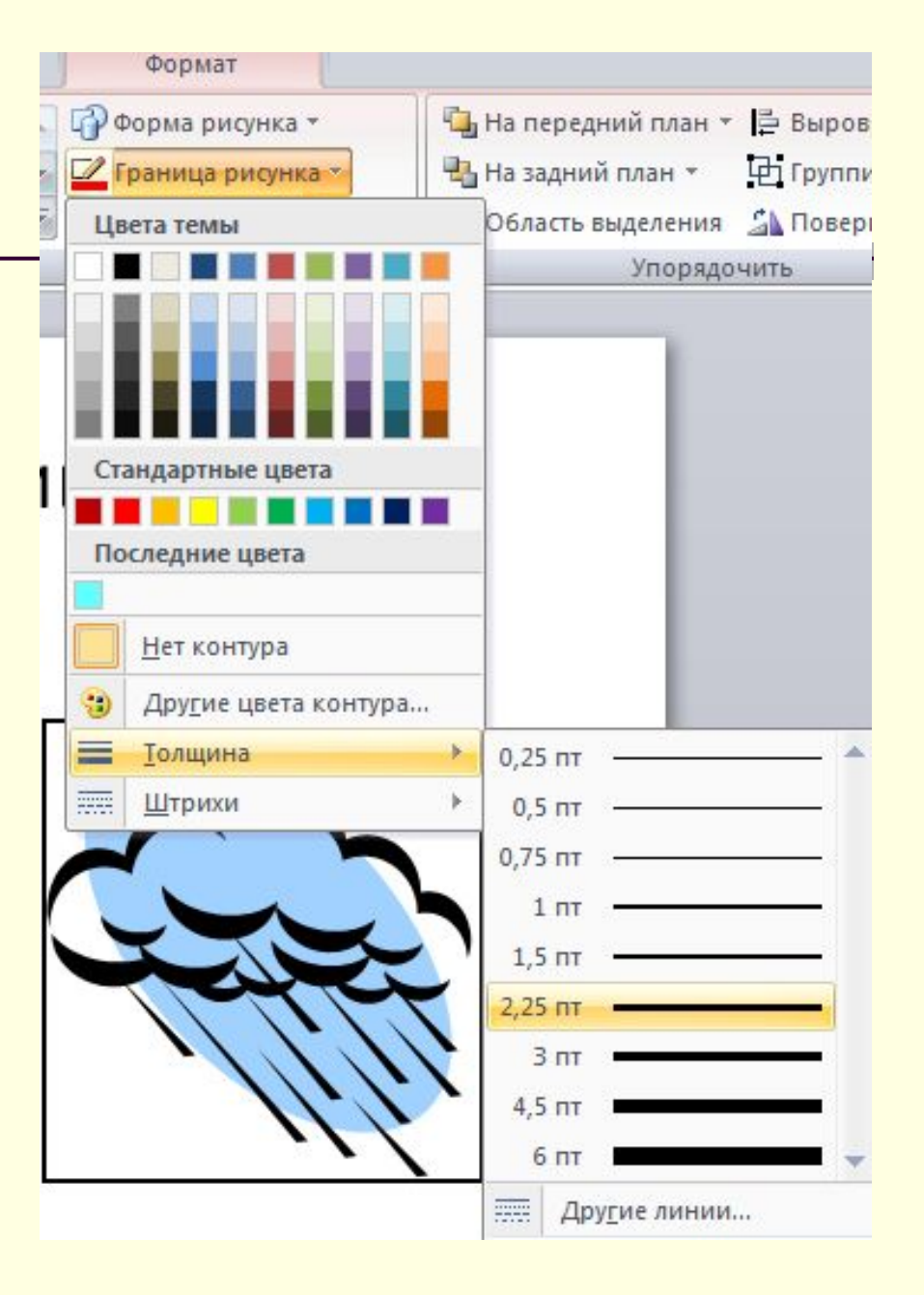

## **Инструмент**  *Граница рисунка*

### *(выбор типа линии границы)*

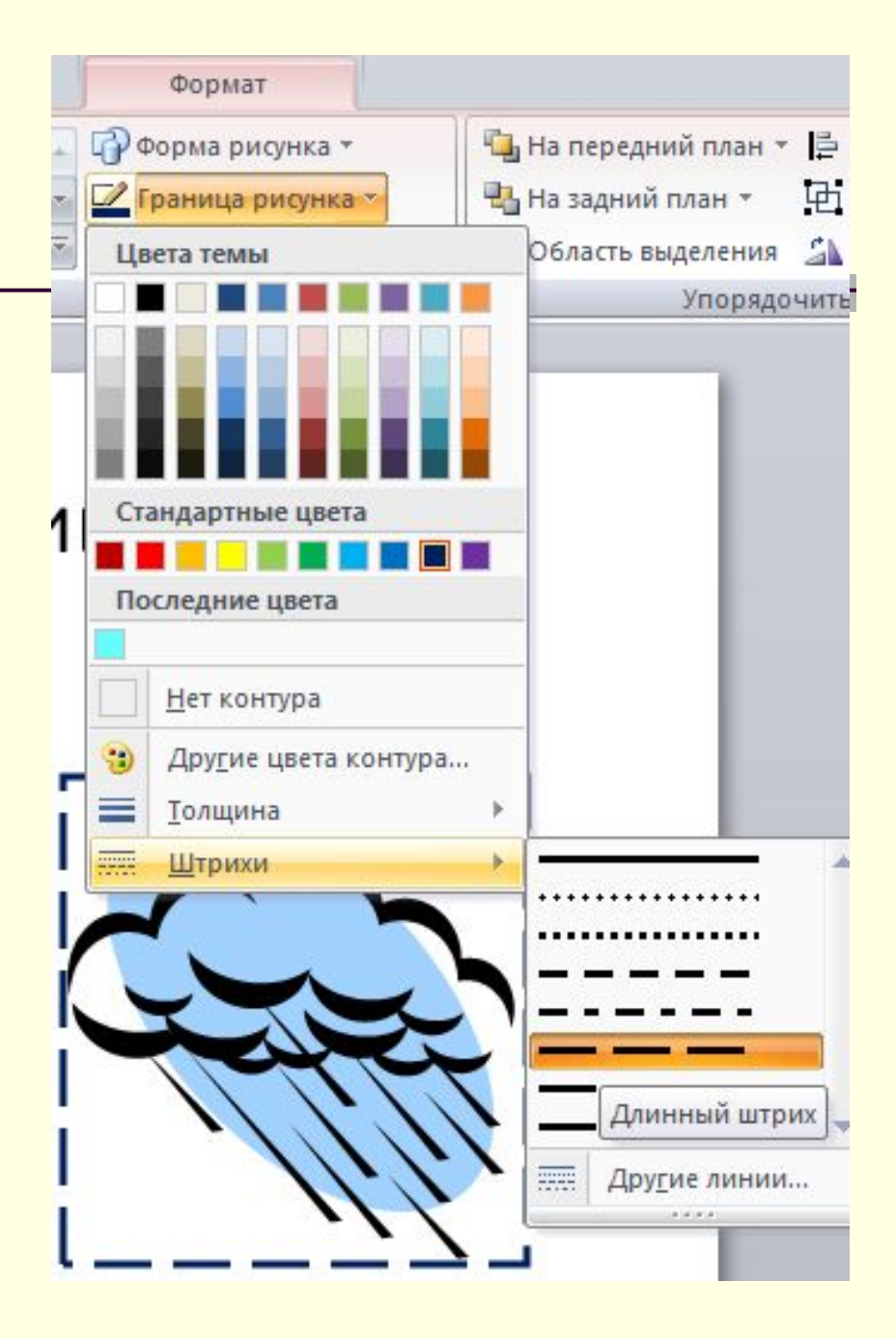

#### **Инструмент** *Граница рисунка*

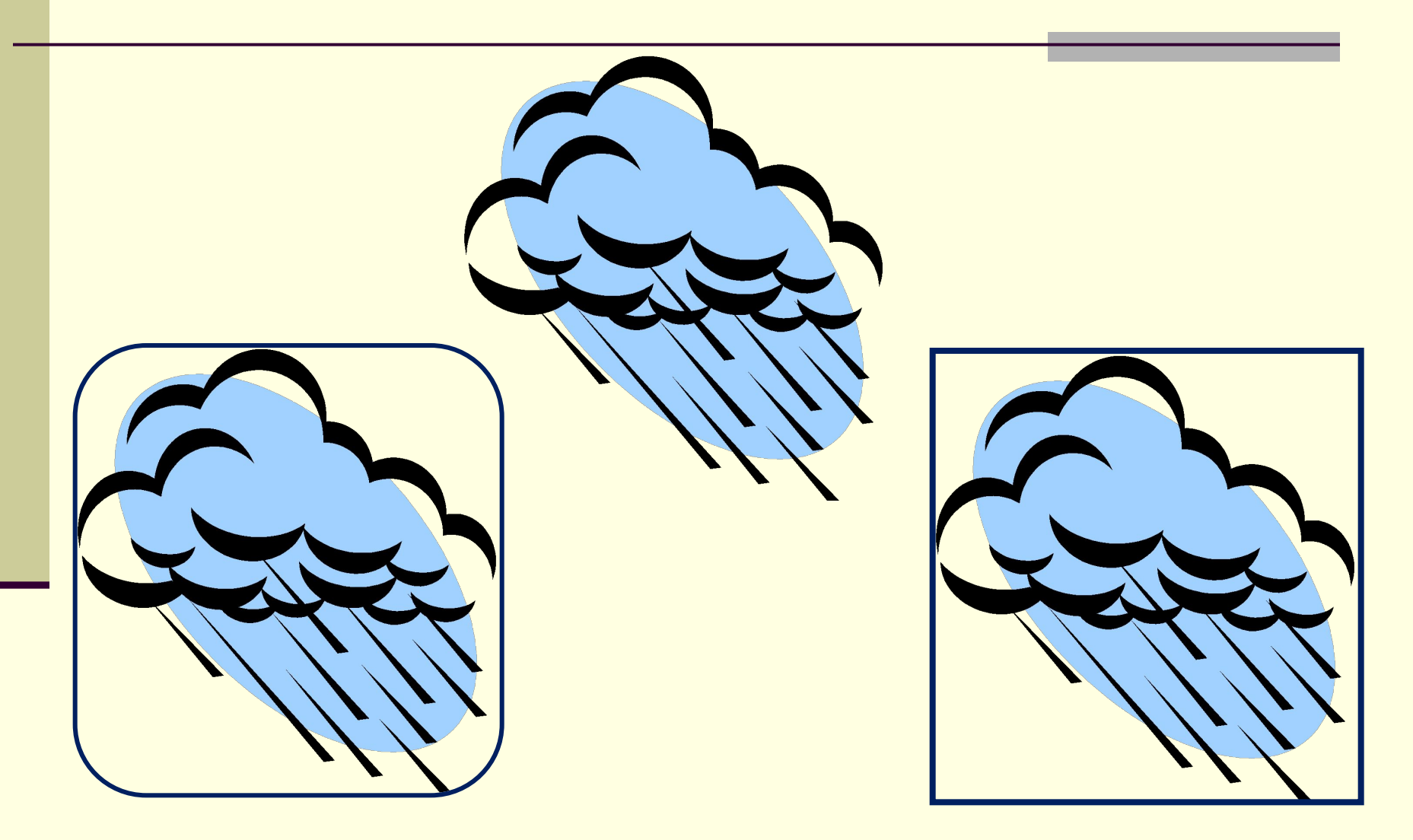

#### **Инструмент**  *Эффекты для рисунка*

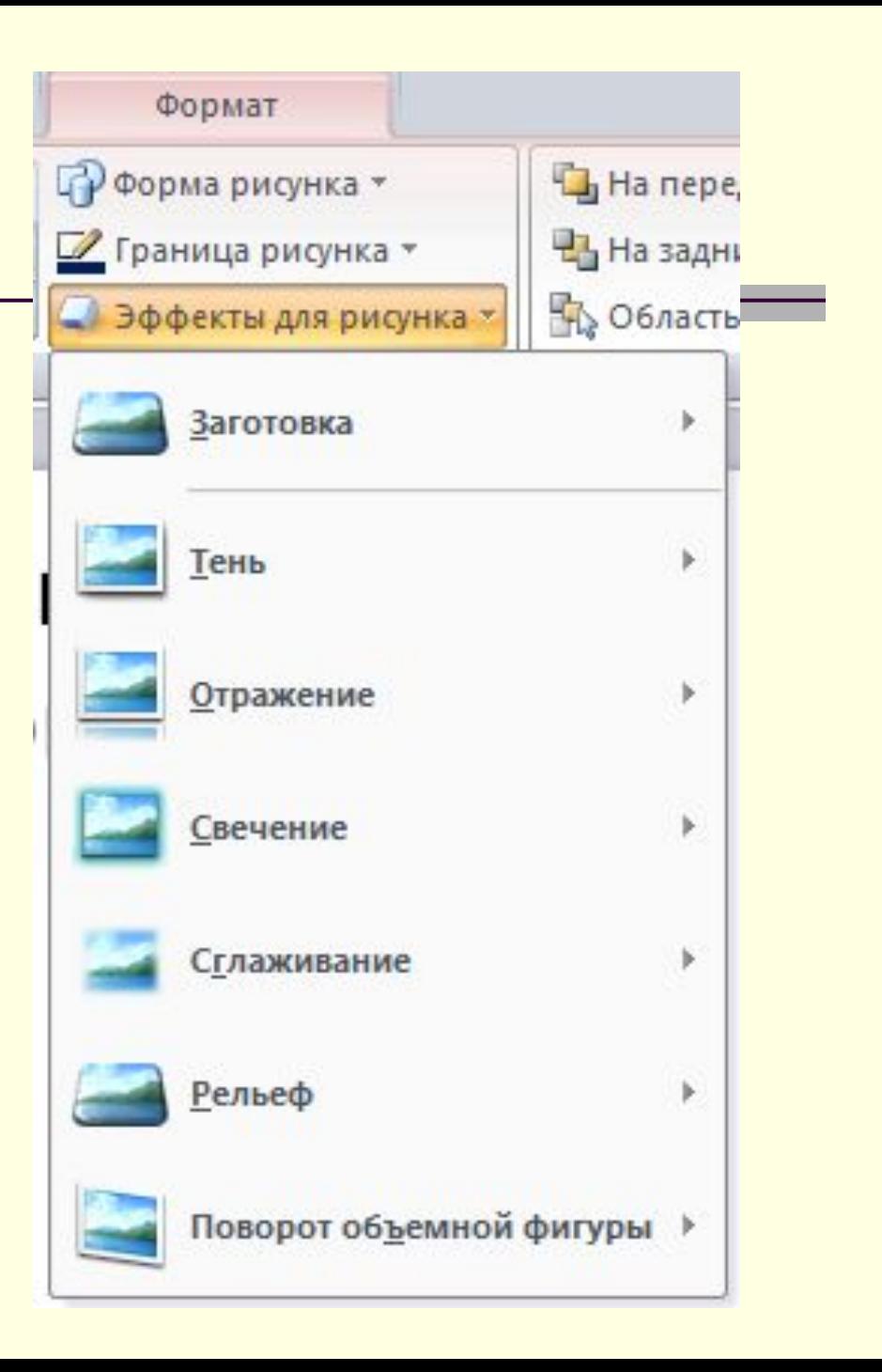

#### Все возможные образцы оформления графических объектов можно увидеть, выбрав кнопку *Дополнительные параметры.*

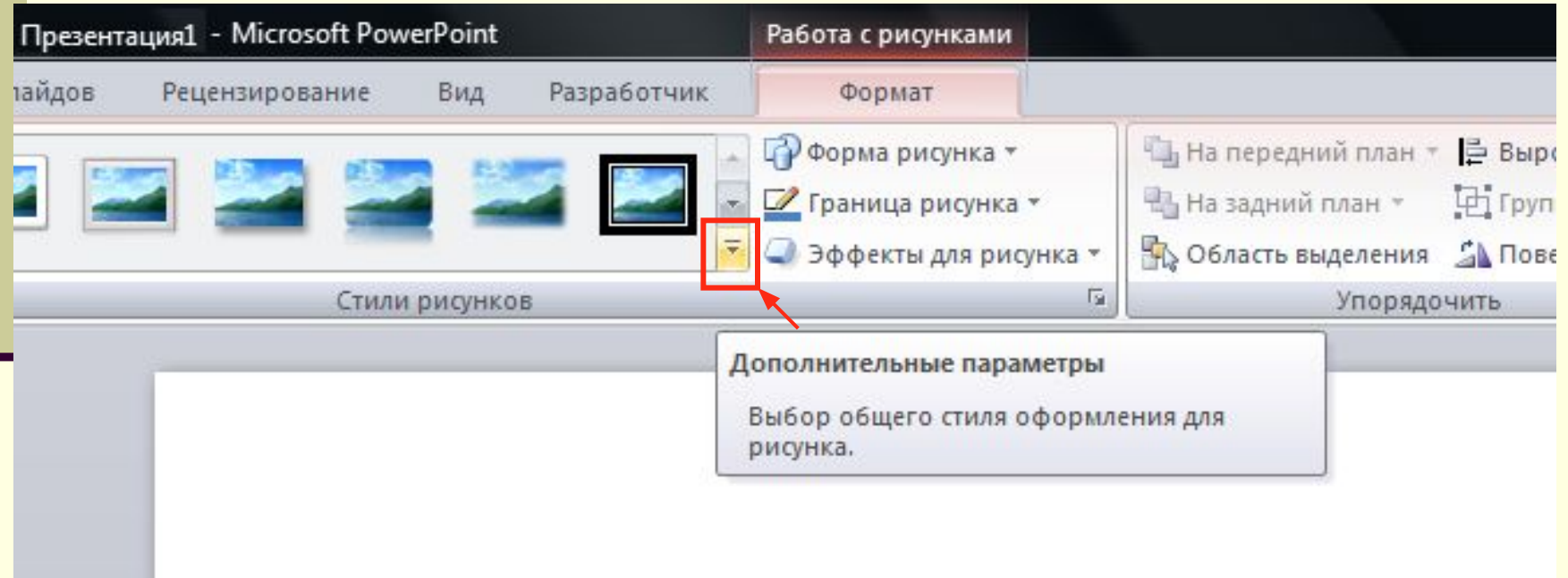

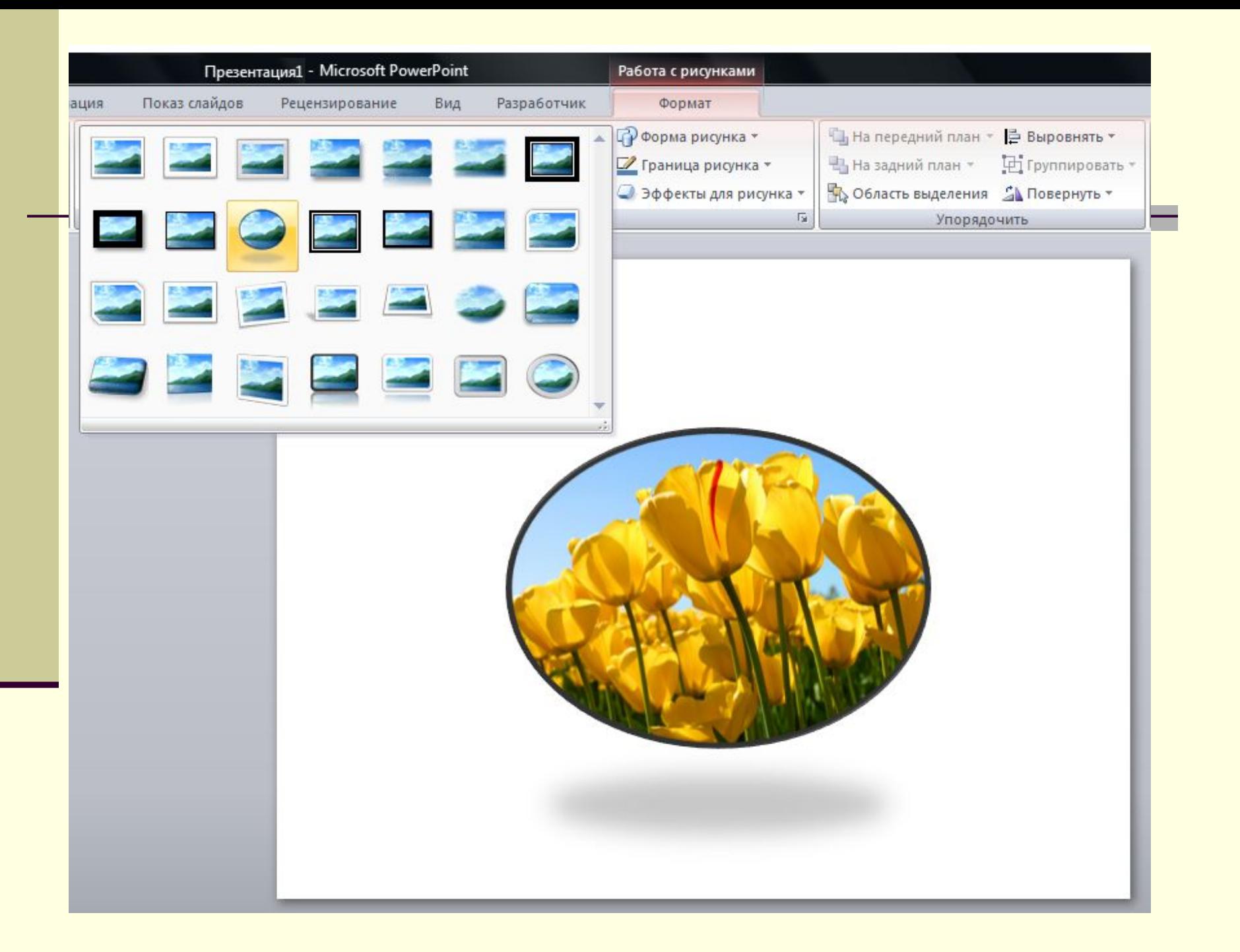

#### Практическое задание

- Запустите редактор презентаций MS Office PowerPoint 2007.
- Откройте презентацию, указанную учителем.
- Выполните упражнение 2 (Форматирование графических объектов) на с.153.

#### Домашнее задание

#### п. 4.2, с.150-152, вопросы 6-10 (с. 154)

## *Спасибо за урок!*